# **USER GUIDE FOR SUBMISSION OF TITLES FOR RE-CLASSIFICATION (DISTRIBUTION)**

**For Non-Profit Use ('NRA')**

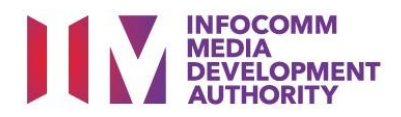

## **Submission of Titles for Re-classification for Non-Profit Use**

## **Definition**

- 'NRA' refers to re-classification of titles that have been classified previously by the IMDA, and meant for non-profit distribution.
- The 'NRA' submission must first be approved by the IMDA before distributing.
- A distributor will be using the approved 'NRA' submission for certification of subsequent duplicate copies for distribution.

## **Fees and Service Standards**

- The classification fee is \$2.50 per half an hour or part thereof and the classification label is \$0.80 per copy.
- 'NRA' submissions will be classified within 40 working days.
- Applicants must ensure that their applications and submitted materials meet the requirements of the Submission Guidelines.
- The guidelines can be found on the IMDA website and the IMDA Online e-Services webpage.

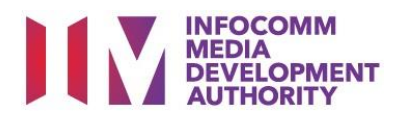

At the Online Services page, under the **Film Classification for Distribution – Non Profit,** select Submission of Titles for Re-classification

#### Select the e-service

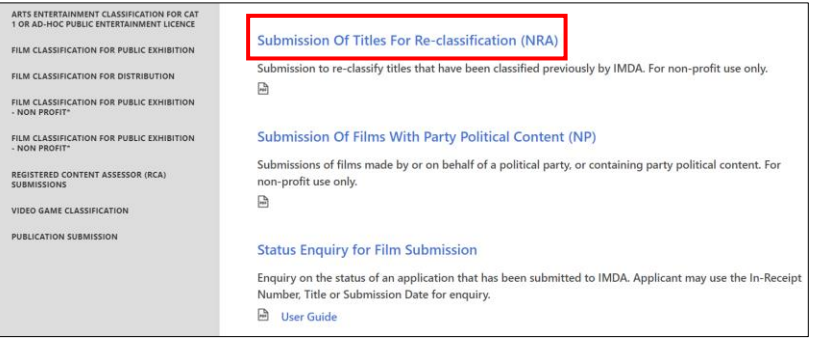

### SingPass / CorpPass Login

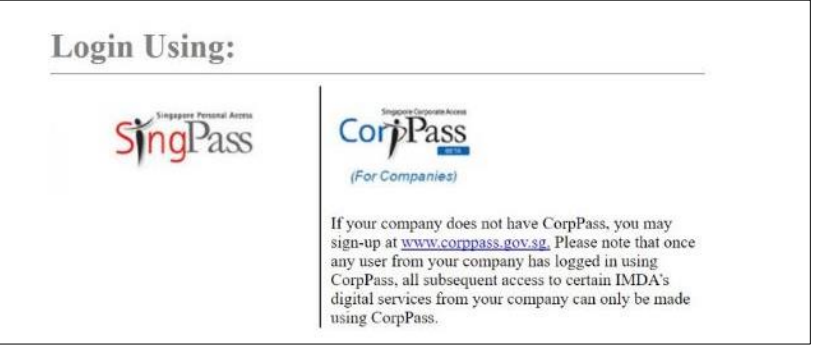

#### Login Type for SingPass **or**;

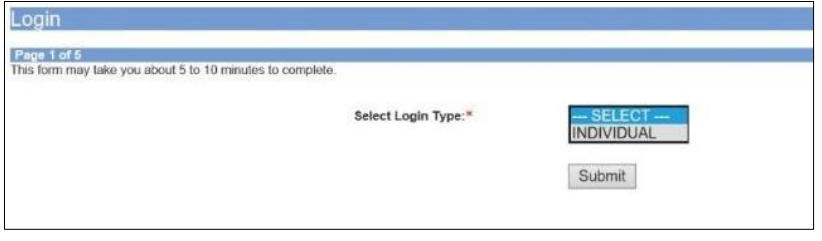

#### Login Type for CorpPass

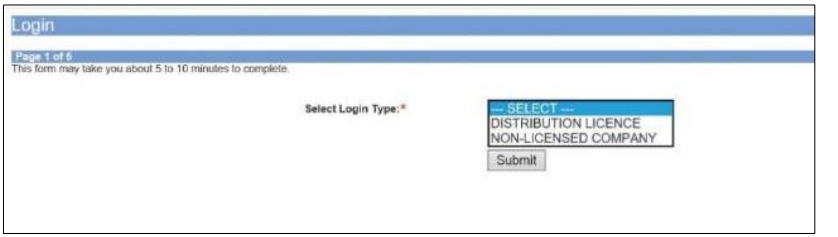

#### **Step 2:**

(NRA)

**Step 1:**

- Select either SingPass (3A) or CorpPass (3B) login
- Enter your security credentials to complete the sign-in

#### **Step 3A:**

- SingPass logins are only meant for submissions under an individual
- Select 'Submit'

#### **Step 3B:**

- CorpPass logins are meant for companies with a distribution licence or non-licensed companies
- Select 'Submit'

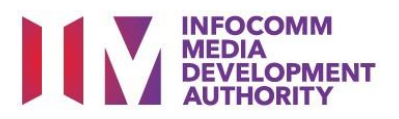

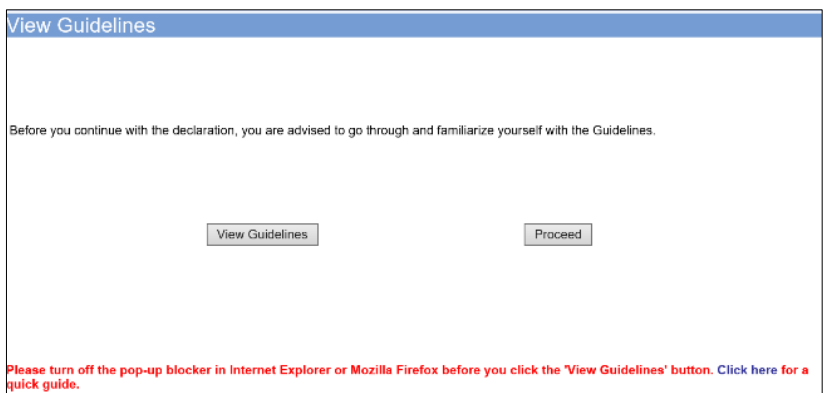

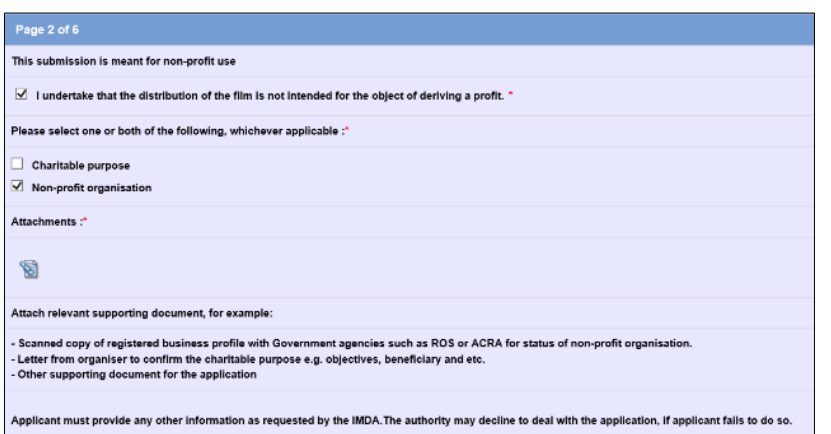

#### **General Information** Customer Info VUse MyInfo Details Person NRIC:  $s$  and  $s$ Person Name JEFF CHENG GUANG YAO Email Address: test.test@gmail.com **Address Details Block No: Contract Contract Street Name: BRADDELL HILL** Floor No: **Property BRADDELL VIEW Building Name:** Postal Code: **Contract Contract** 8888888 Tel No: Fax No: **Filer Particulars** Mobile No: \* 8888888 Email: \* TEST.TEST@GMAIL.COM

#### **Step 4:**

- You may read the guidelines or;
- Proceed with the submission

#### **Step 5:**

- Declare to undertake and select the purpose of submission
- Attached the required supporting documents
- Select 'Next'

#### **Step 6:**

- Verify your details and input contact number and email address
- Select 'Next'

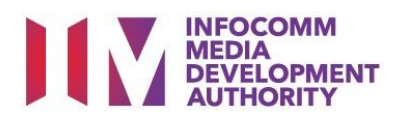

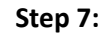

- Do a search to check if the title has a classification decision; if no records are found, the title has not been classified. Please submit as 'NA' (Submission of New Titles) instead
- If the title can be found, select the correct match and click 'Submit'

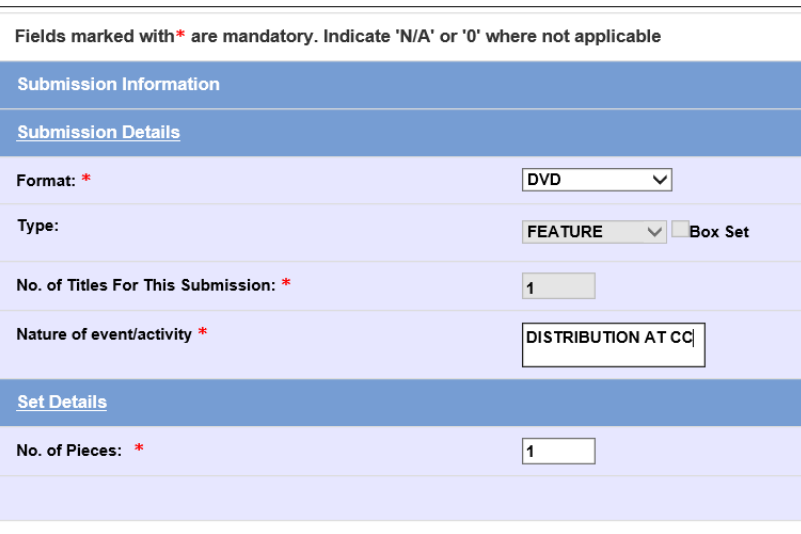

ma nominally take you about our forminates to complete.<br>Please do a search to check if this title has a classification decision. You may obtain better search results by using less<br>keywords in your title search. Eg. Type 'D

Search | Reset

াtte List - Total Number of Records: 0<br><mark>No record(s) found.</mark><br>If you encounter any problem with this e-service, please contact us at 1800 478 5478 during our office hours (Mondays to Fridays 8.30am to 5.30pm) or send a<br>lee

ation ('NRA

Search Reset

English<br>PG - Parental Guidance<br>Passed Clean

English<br>PG - Parental Guidance<br>Passed Clean

Feature

**Inite Details<br>Romanised Title<br>Also Known As<br>Language<br>Rating<br>Rating** 

.<br>er Advice

sed Title

ion. You may

Title<br>POLICE STORY= DAY OF TERROR, NIGHT OF FEAR

POLICE STORY

.<br>his form may take you about 5 to 10 minutes to co

THIS Search<br>Please search using either Title or in-Receipt No<br>Title Title THE RESISTANCE

Title List - Total Number of Records: 0

Page 4 of 7<br>his form may take you about 5 to 10 minutes to complete

itle List - Total Number of Records: 24

tion for Submission of Titles for R

ease do a search to check if this title has a classification decis

**Title Se** 

Title [T<br>Original in-Receipt No

<mark>√arriors 6'.</mark><br>Ids marked with <sup>se</sup> are mandatory

ue<br>riginal In-Receipt No

Select Index No.

F164621

 $\bullet$ 

### **Step 8:**

- Select media format type
- Input details of distribution such as Nature of Event/Activity
- Select 'Next'

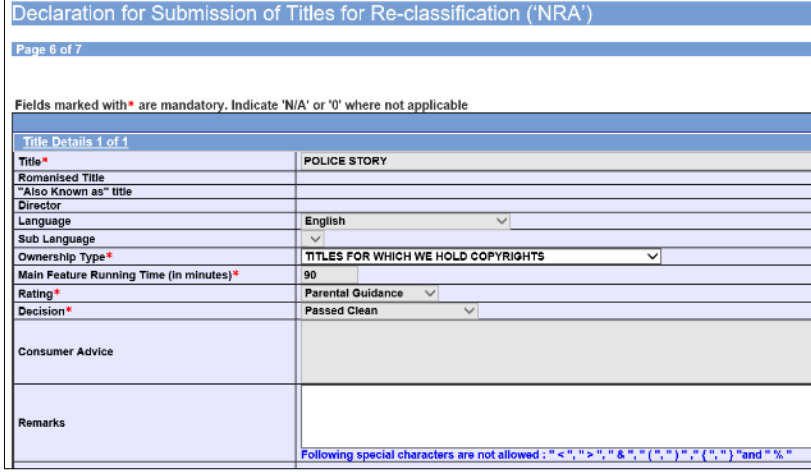

#### **Step 9:**

- Check through the prepopulated details
- Select the Ownership Type
- Select 'Next'

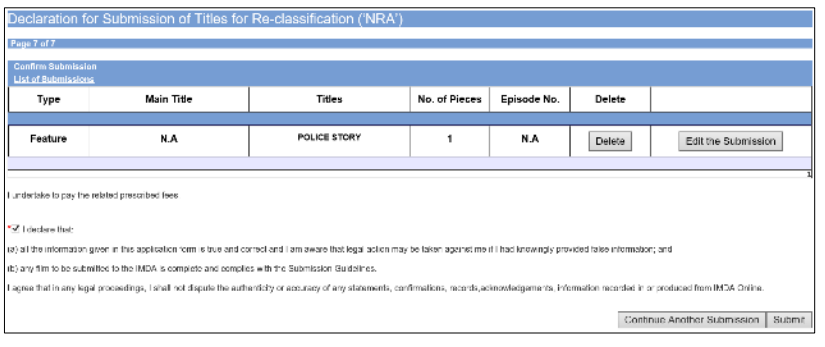

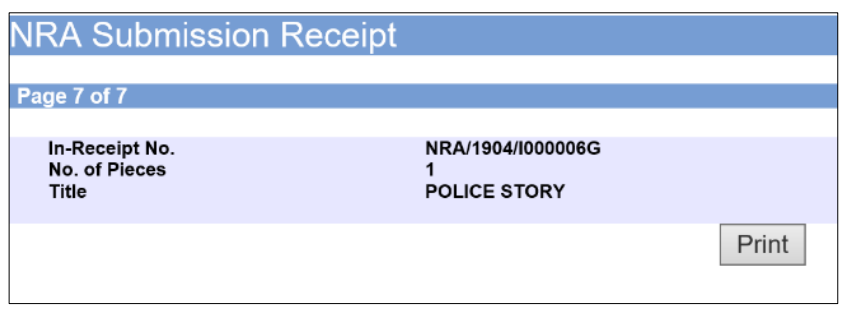

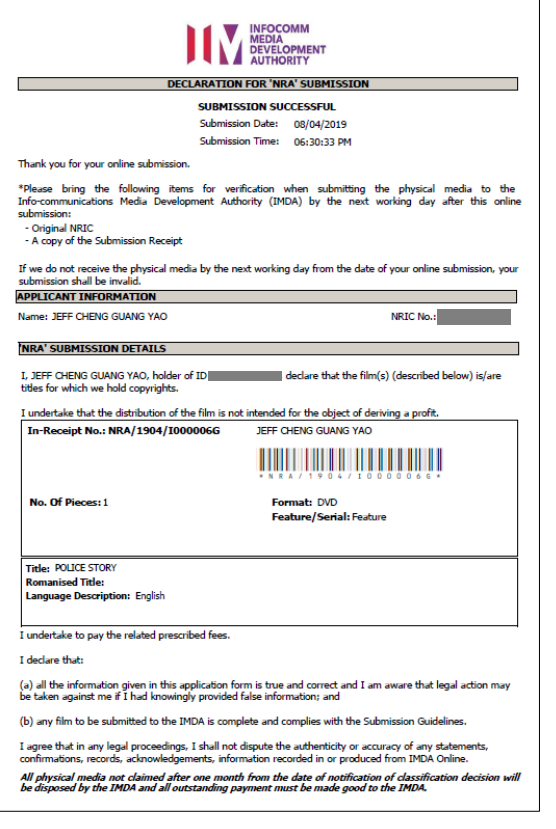

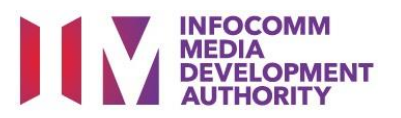

#### **Step 9:**

- If you have another title to submit, please select 'Continue Another Submission'
- If you are done, select the declaration checkbox and select 'Submit'

#### **Last Step:**

- Each title submitted will be issued with an In-Receipt Number.
- Click on [Print] to print or save the PDF copy